# 小學堂字形演變資料庫使用簡介

2013年9月17日

本文件為小學堂字形演變資料庫的簡介,說明目前的收字情況、整體 框架、操作畫面概觀,並以實例示範如何進行字形演變檢索,最後說 明檢視檢索結果時,如何進一步設定進階檢視功能。希望透過本文 件,能讓使用者快速地認識本資料庫之各項特色。

小學堂字形演變資料庫網址: http://xiaoxue.iis.sinica.edu.tw/yanbian

#### 目錄

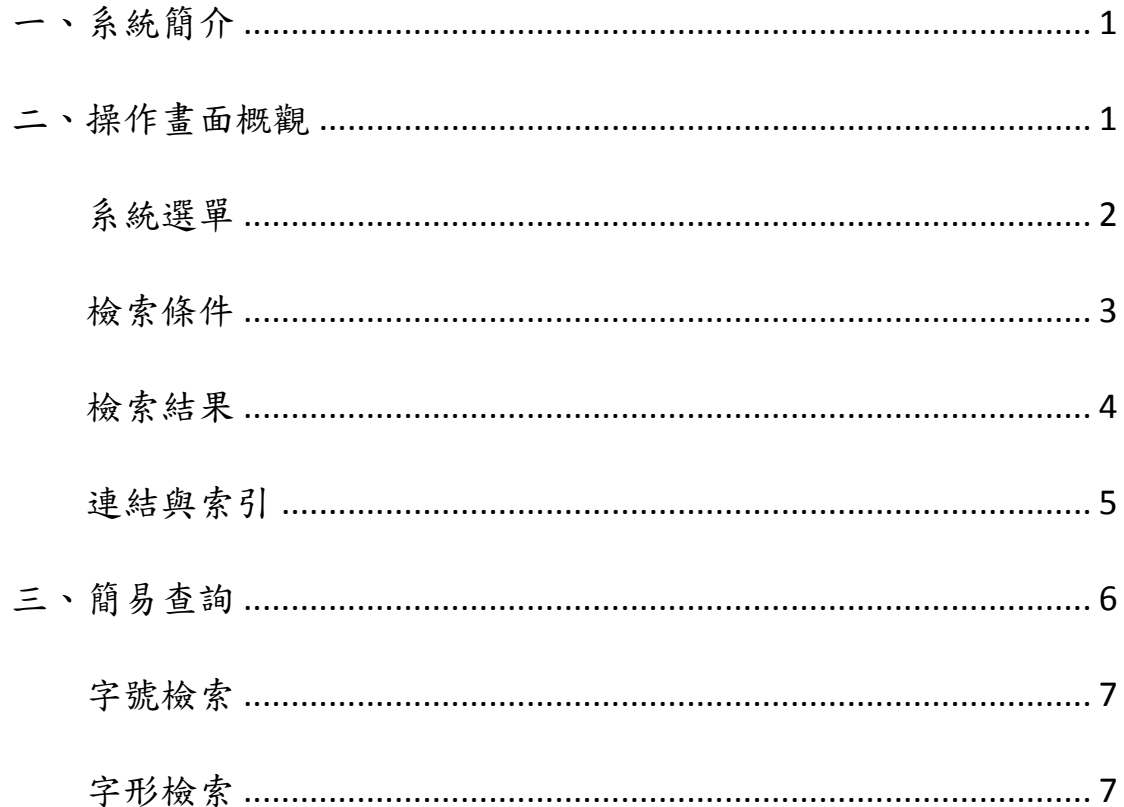

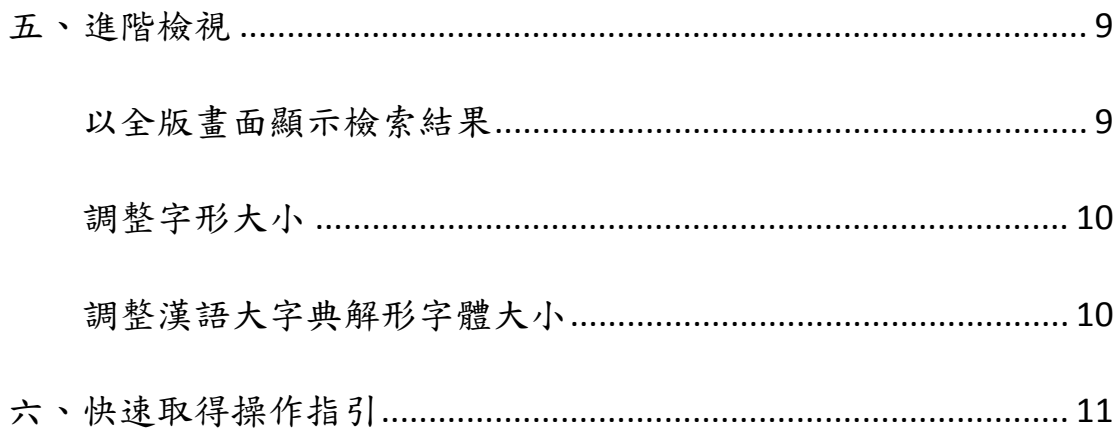

# 一、系統簡介

「小學堂字形演變資料庫」是為方便檢索漢字字形演變而設計的線上 資料庫,集結小學堂甲骨文、金文、楚系簡帛文字、小篆…..等資料 庫之代表字形,可提供使用者根據字頭查詢各古漢字字形,從中觀察 漢字字形的演變過程,並提供出處、解形等相關資料。

本資料庫提供可查詢字頭約1萬3千個,收錄字形超過2萬5千個; 字頭主要參照楊家駱先生主編之《說文解字詁林正補合編》1,另依 《甲骨文編》<sup>2</sup>、《金文編》<sup>3</sup>、《楚系簡帛文字編》<sup>4</sup>等字書增補字頭。

### 二、操作畫面概觀

整個操作書面的概觀,共分為4大區塊,分別是:

- z 系統選單
- 檢索條件
- 檢索結果
- 連結與索引

<sup>1</sup> 楊家駱:《說文解字詁林正補合編》(全十二冊)〈臺北:鼎文書局,1994 年〉

<sup>2</sup> 中國社會科學院考古研究所編輯:《甲骨文編》〈北京:中華書局,1965 年,2004 年重印〉

 $^3$  容庚編著,張振林、馬國權摹補:《金文編》〈北京:中華書局,1985年〉

<sup>4</sup> 滕壬生:《楚系簡帛文字編》(增訂本)〈武漢:湖北教育出版社,2008 年〉

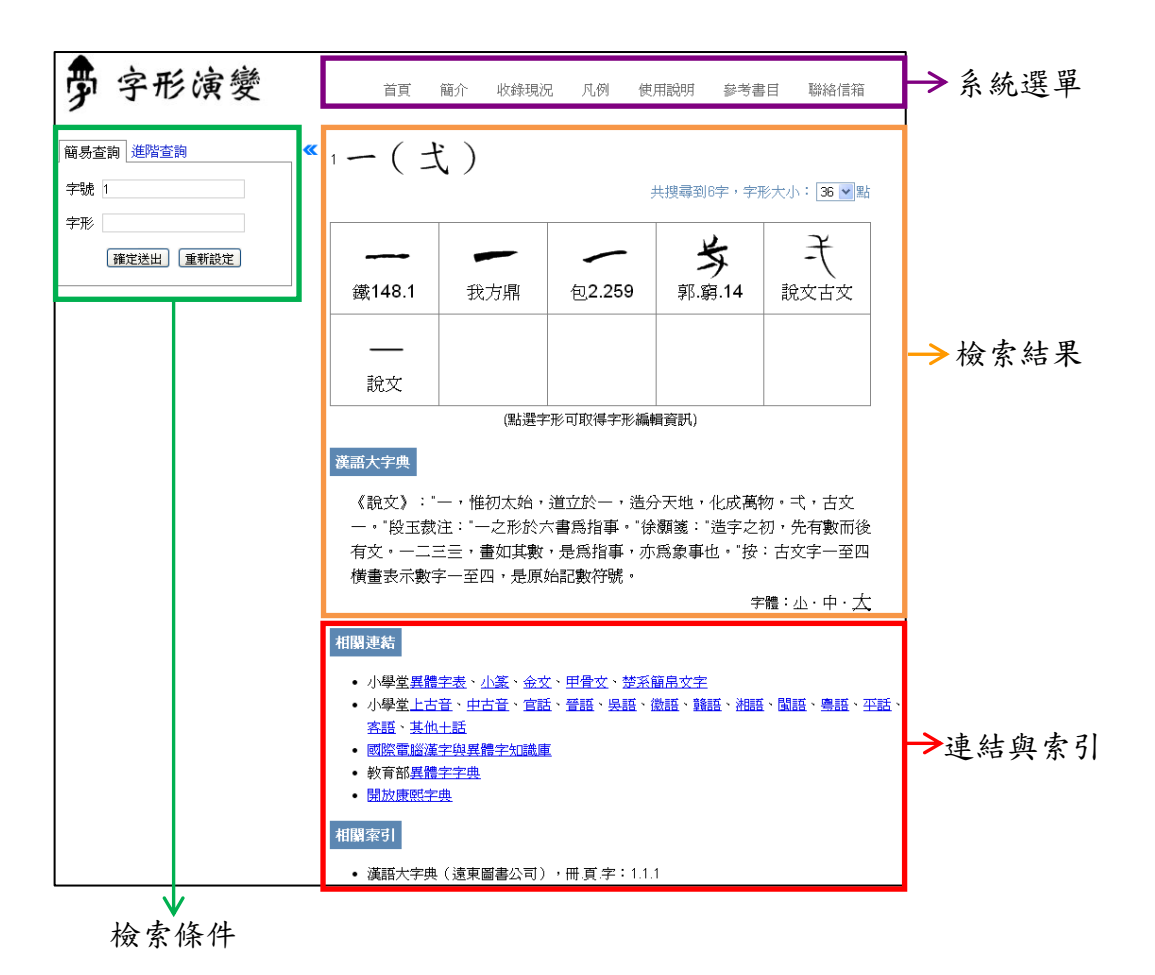

# 系統選單

系統選單的內容主要為系統簡介、收錄現況、凡例、出處表、使用說 明、參考書目等與系統相關之說明。

以滑鼠點選需要查看的部分,相關說明即會出現在下方的區塊。

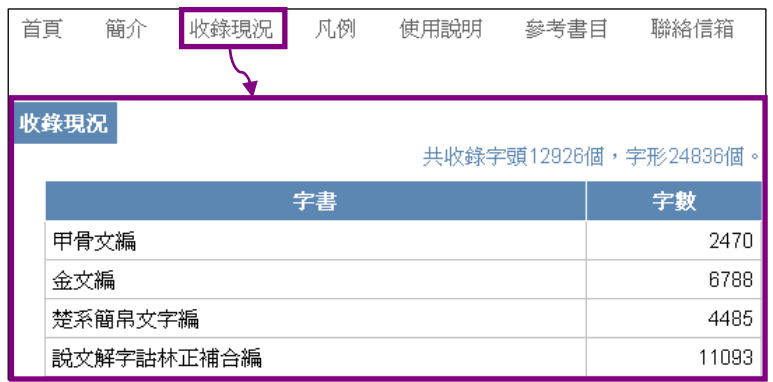

## 檢索條件

「字形演變」資料庫標題之下,可設定字形演變的檢索條件。字形演 變的查詢可分為「簡易查詢」和「進階查詢」兩項;點選「進階查詢」 可連結至「漢字古今字資料庫」,其操作方式詳見「漢字古今字資料 庫使用簡介」,在此僅介紹「簡易查詢」功能。

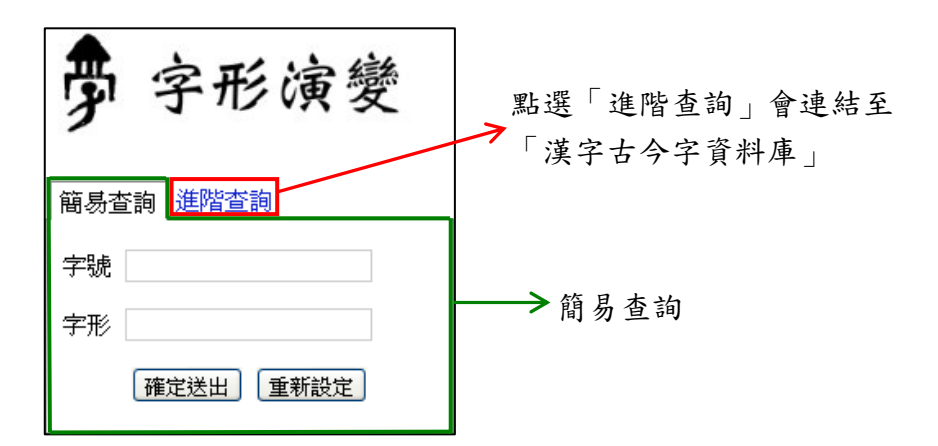

當設定完檢索條件後,按下「確定送出」,檢索結果即會呈現在右方 區塊。

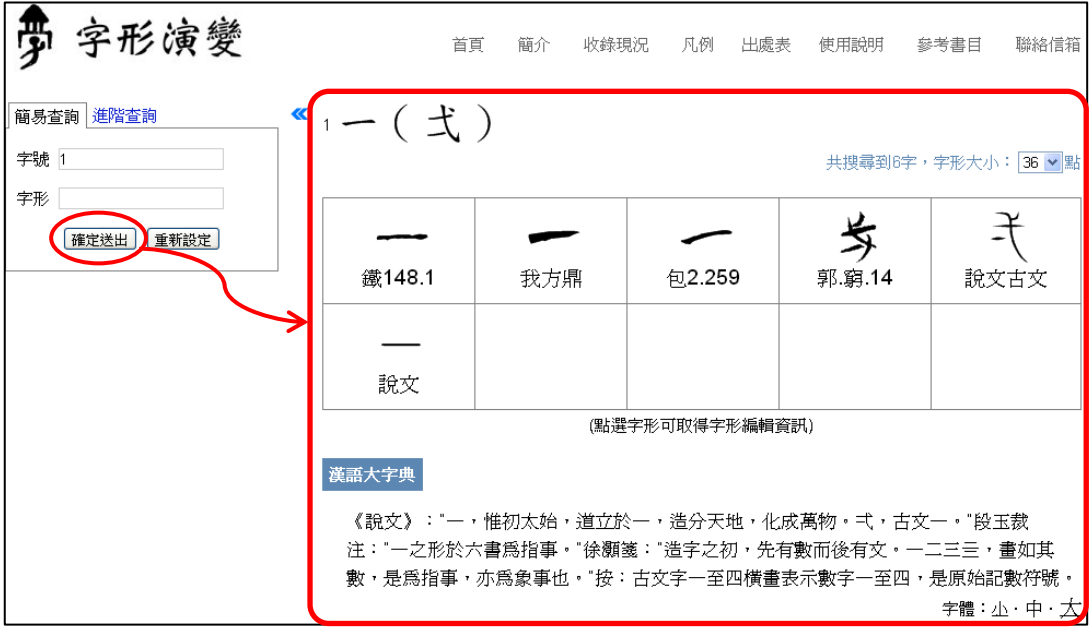

若想清除已輸入的檢索條件,按下「重新設定」按鈕,即會清空所有 檢索條件的欄位內容。

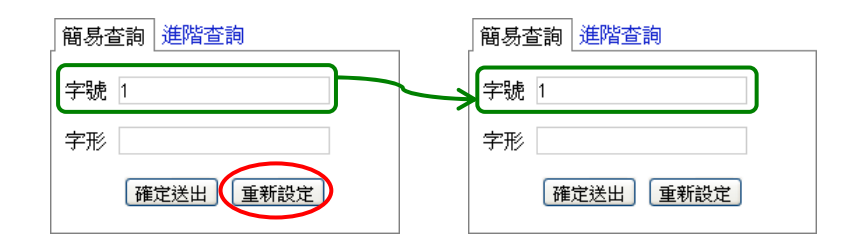

## 檢索結果

操作書面的右方用於顯示檢索結果,檢索結果包括字號、字頭、字形, 以及《漢語大字典》<sup>5</sup>解形。

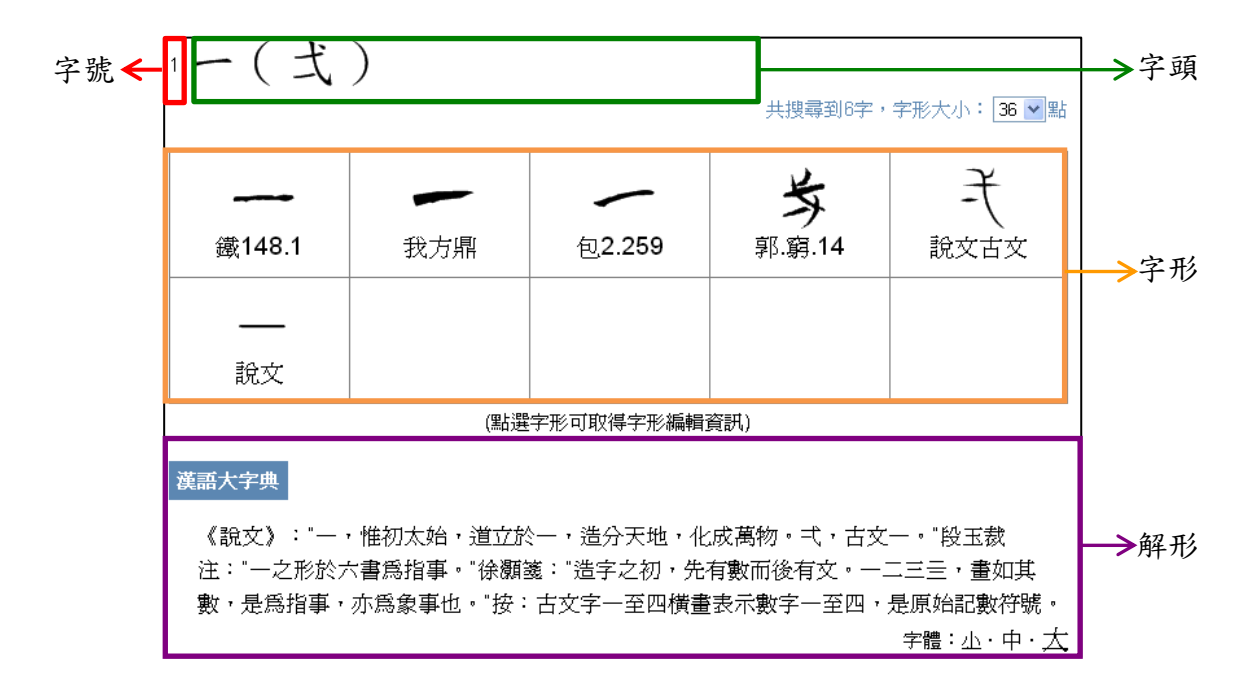

字頭首出楷書主體字,其對應之異體字則列於括號中。字形原則上依 甲骨文、金文、戰國文字、小篆排序,如「一」字;但部分金文書寫 時代可能早於甲骨文,明顯更具體、圖像化,此時為了體現漢字演變 的過程,會做部分的順序調整,如「牛」字。

中央研究院歷史語言研究所、資訊科學研究所

<sup>5</sup> 徐中舒:《遠東.漢語大字典》(全八冊)〈臺北:遠東圖書公司,1991 年〉

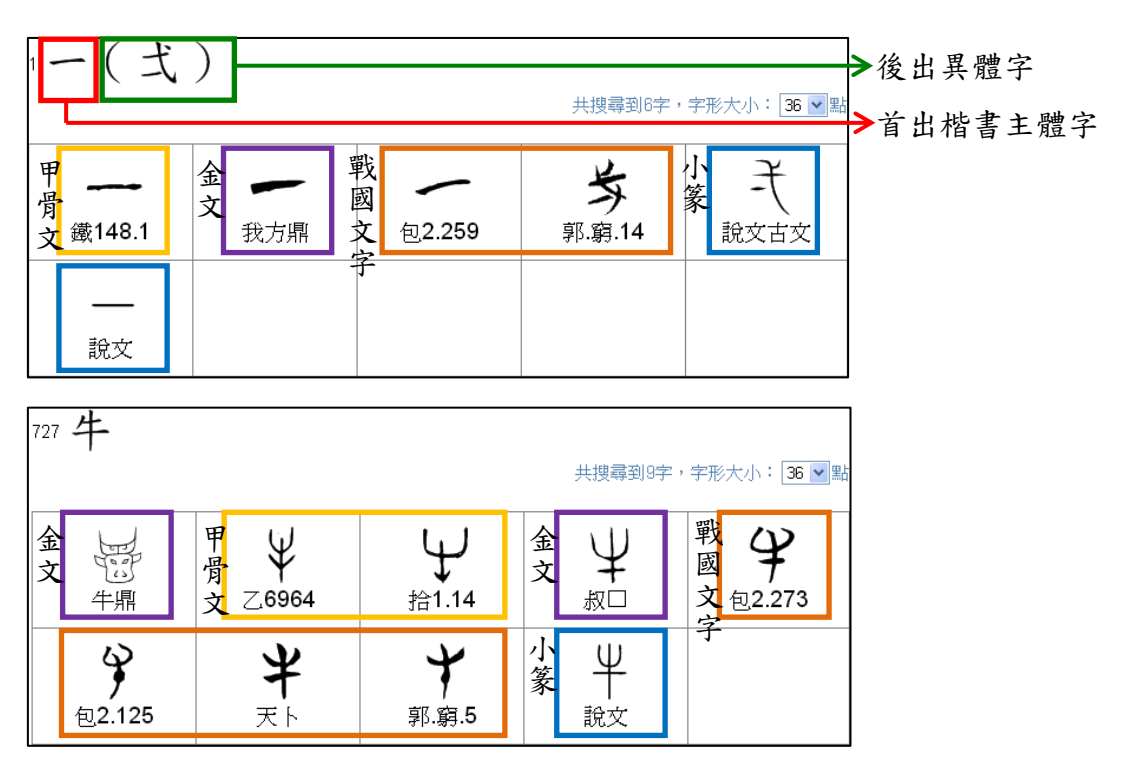

# 連結與索引

檢索結果的下方會列出與檢索字頭相關的連結與索引,分為「相關連 結」與「相關索引」兩部分。<br>「一(式)

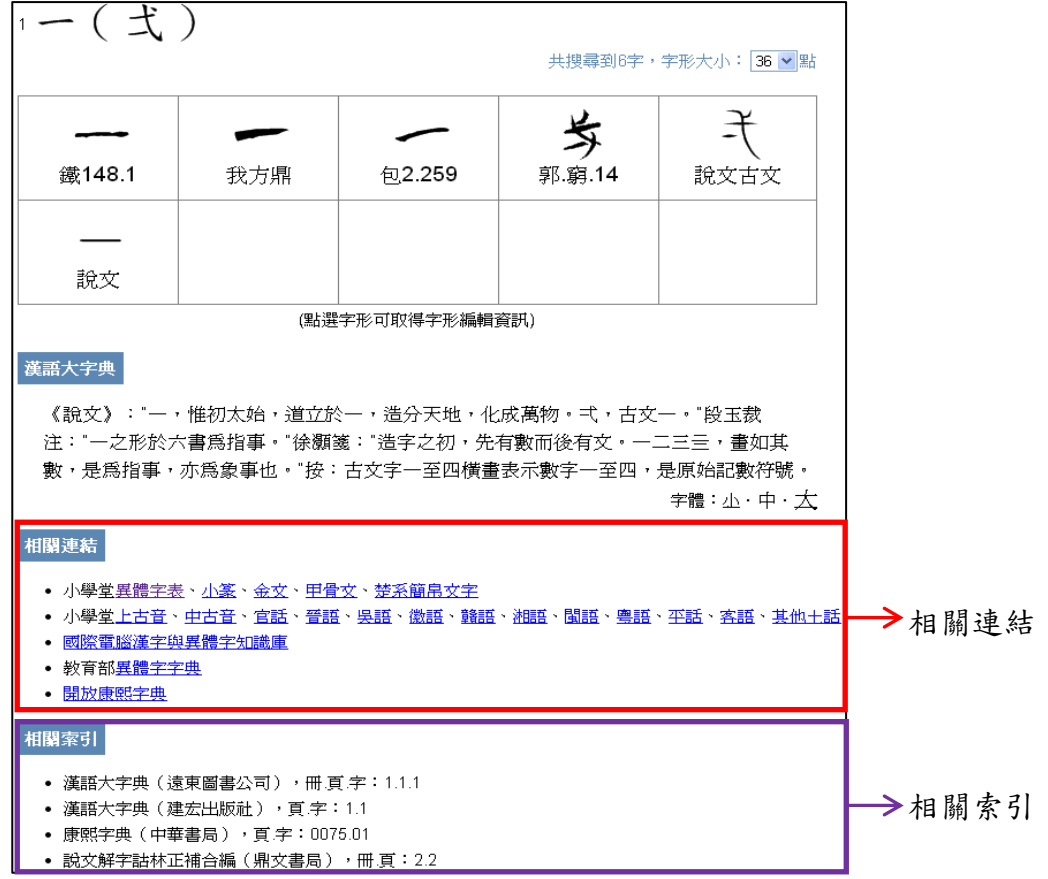

相關連結會列出與檢索字頭相關的網頁連結,以滑鼠點選要查看的超 連結,即會開啓新的網頁,使用者可檢視所檢索的字頭在其他網頁上 的資訊。

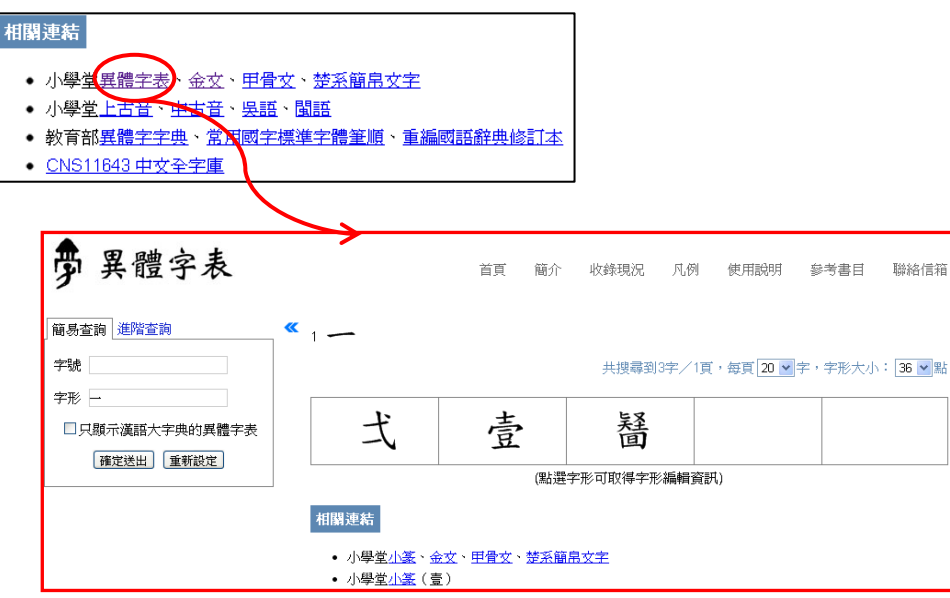

相關索引則會列出檢索字頭在相關字書上的索引資料,使用者手邊若 有該字書,即可根據此索引查閱;相關索引的格式為:「書名(出版 項),索引格式:索引資料」。

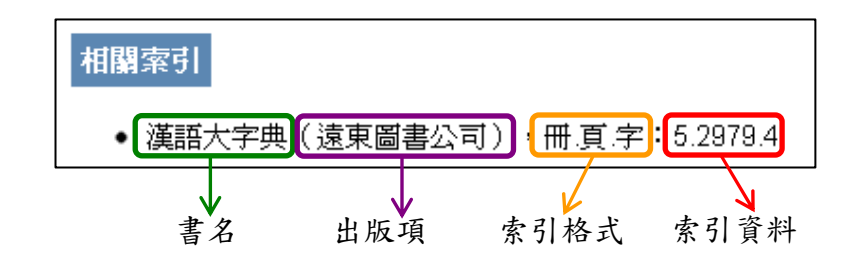

# 三、簡易查詢

簡易查詢包括「字號」、「字形」兩個檢索欄位,皆是用以查詢楷書字 頭的欄位,由於本資料庫目前只提供單一字頭查詢,若兩個檢索欄位 的資料所對應的字頭不同時,則杳無資料;因此若非特殊情形,使用 者在輸入檢索條件時,「字號」、「字形」只須擇一輸入即可。 以下將分別以範例介紹字形演變的字號、字形之檢索方式。

#### 字號檢索

字號以《說文解字詁林正補合編》所編排之字頭編號為主,依該書之 字頭出現順序為 1~9831 號;另增補《說文解字詁林正補合編》未收 錄的字形,則由 9832 號起編。例如,若想查詢《說文解字詁林正補 合編》編號 8966 的字頭資料,可在檢索條件中「字號」的欄位內輸 入「8966」;按下「確定送出」後,即可見到字號為「8966」的「二」 字底下所收錄的字形演變字形。

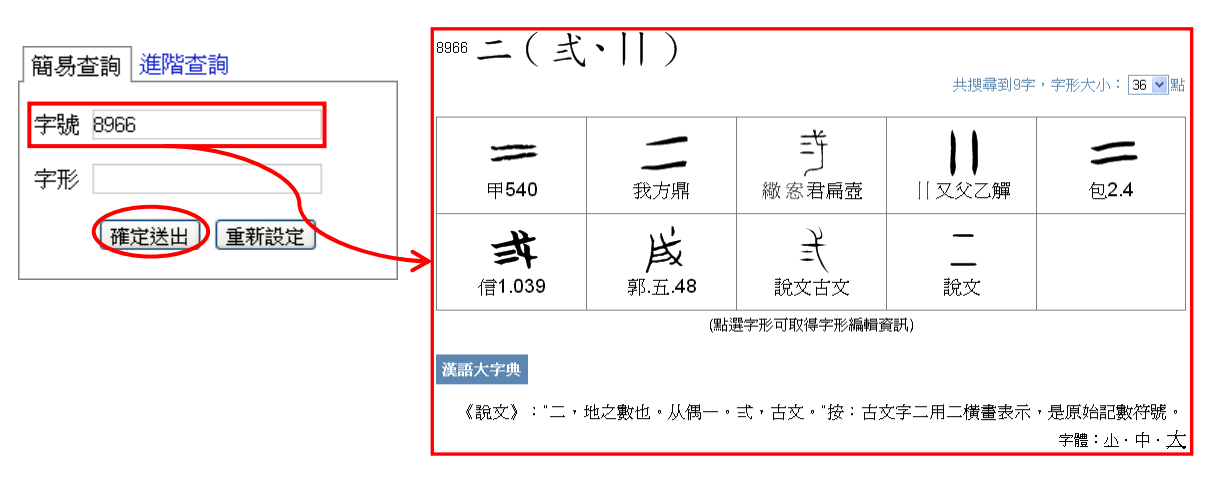

#### 字形檢索

字形指的是字形演變的楷書字頭,由於同一字字形演變或有重文,隸 定時也會有多個異體字頭,字頭所列之異體字皆可用於字形檢索,因 此一個字頭可用來查詢的字形可能不只一個。例如,在檢索條件中「字 形」的欄位內輸入「二」或「弍」;按下「確定送出」後,皆可見到 字號為「8966」的「二」字底下所收錄的字形演變字形。

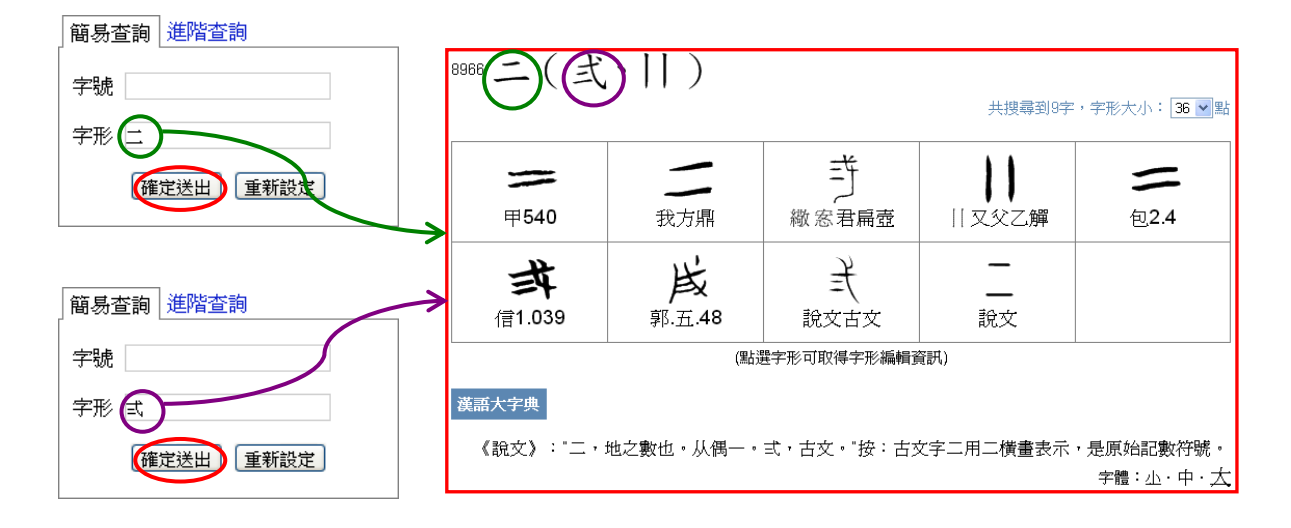

字形欄位除了可直接輸入單字外,若遇到不知如何輸入的生難字時, 亦可使用該字的構字部件來查詢,查詢時需在部件前後加括號;當部 件為部首的附形時,也可使用對應的部首來查詢,如:以「水」替代 「氵」、「人」替代「亻」。例如,想查詢「洀」字時,可在檢索條件 中「字形」的欄位內輸入(氵舟)或(水舟);按下「確定送出」後,皆 可見到字號為「11844」的「洀」字底下所收錄的字形演變字形。

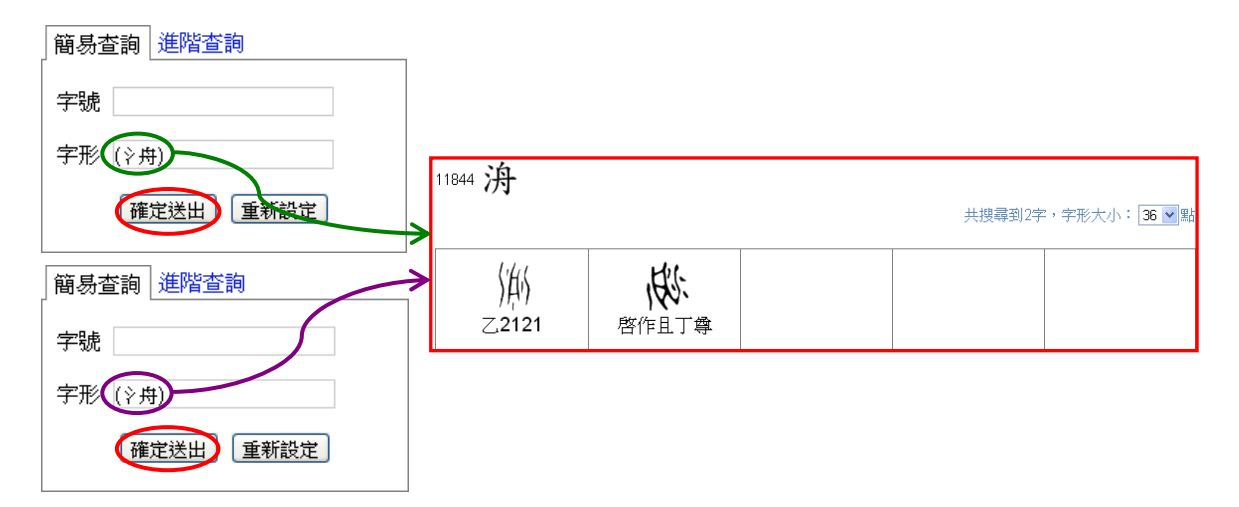

中央研究院歷史語言研究所、資訊科學研究所

### 五、進階檢視

檢索結果之呈現,可視情況再做進一步的顯示調整,比方說可用全版 畫面檢視結果,或調整字形大小。本節即是說明如何進一步地設定這 些進階的檢視功能。

### 以全版畫面顯示檢索結果

在完成檢索之後,若希望畫面只顯示檢索結果,則可點擊檢索條件與 檢索結果之間的箭頭記號,將左側的檢索條件暫時隱藏,以較大之畫 面檢視檢索結果。

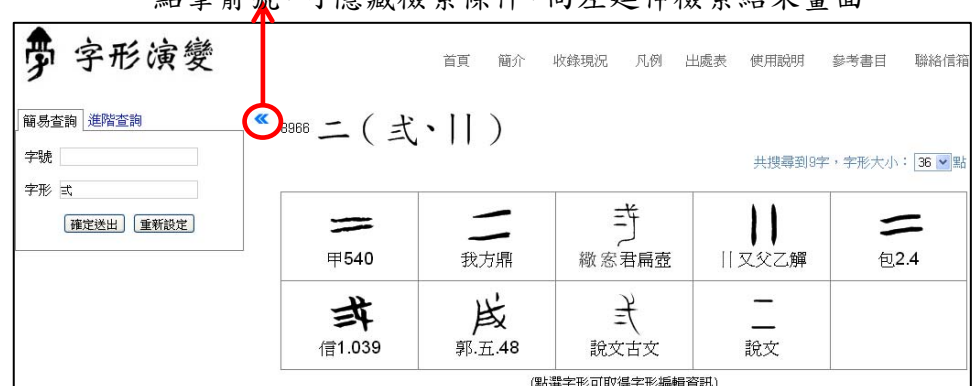

點擊箭號,可隱藏檢索條件,向左延伸檢索結果畫面。

若想恢復原本的檢索畫面,請再次點擊檢索結果左上方的箭頭記號, 即可恢復顯示檢索條件。

字形演變 收錄現況 凡例 出處表 使用說明 參考書目 聯絡信箱 苦百 節合 9966 二 ( 弍、|| ) 共搜尋到9字,字形大小: 36 × 點 竏  $\equiv$ ∽ **繖窓君扁壺** 甲540 我方鼎 ||又父乙鱓 句2.4 戌 手 弍 信1.039 郭五.48 說文古文 說文 -<br>(點選字形可取得字形編輯資訊)

點擊箭號,可恢復顯示原本的檢索條件。

#### 調整字形大小

在檢索結果的右上方,有個「字形大小」的設定區,目前系統預設字 形大小為 36 點,但使用者可依個人使用習慣、字形複雜度或配合螢 幕大小自行調整,可設定的字形大小範圍為 16 點~72 點。例如,若 想將字形放大為72點,只要以滑鼠點選「字形大小」設定區的下拉 清單,然後點選「72」即可。

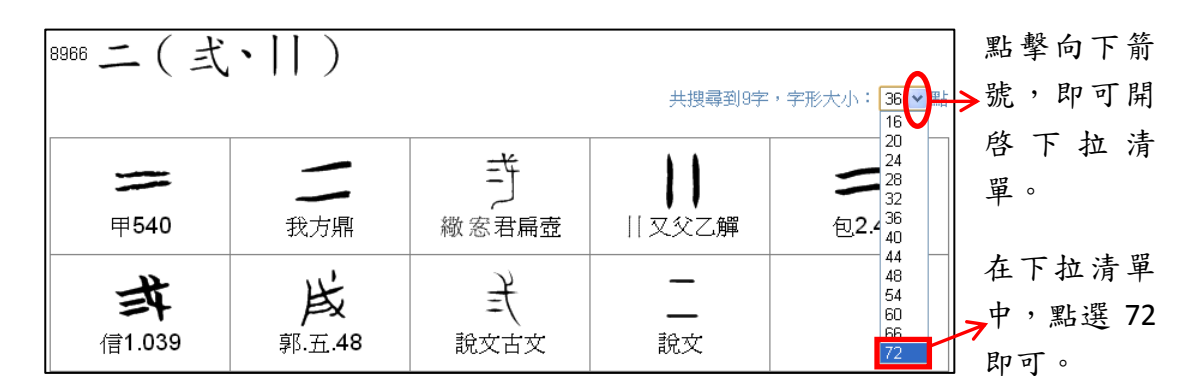

# 調整漢語大字典解形字體大小

《漢語大字典》解形內容常有一些字形結構複雜的生難字,為了方便 閱讀,我們提供了「小」、「中」、「大」三種選擇,資料庫預設解形字 體大小為「中」,使用者可依個人習慣調整。調整方式是在「漢語大 字典 | 解形右下角的字體大小調整區,直接以滑鼠點選想要的大小即 可。

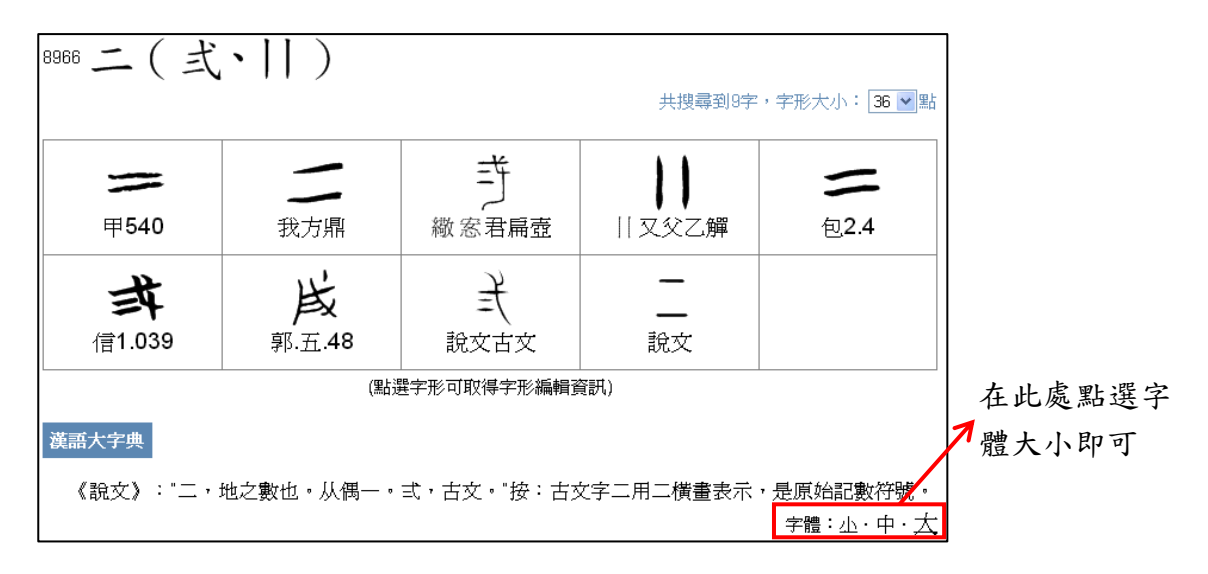

# 六、快速取得操作指引

在字形演變資料庫中,在每個檢索欄位都可快速取得操作指引。開啟 方式為先將游標移至需開啟操作指引的欄位內,點擊滑鼠左鍵,此時 應可見到該欄位的輸入點在閃爍。接著按下鍵盤上的 F1 鍵, 即可開 啟該欄位的操作指引。

例如,需開啟「字號」的操作指引時,請先將游標移至字號的欄位內, 點擊滑鼠左鍵,使欄位內的輸入點呈現閃爍狀態。

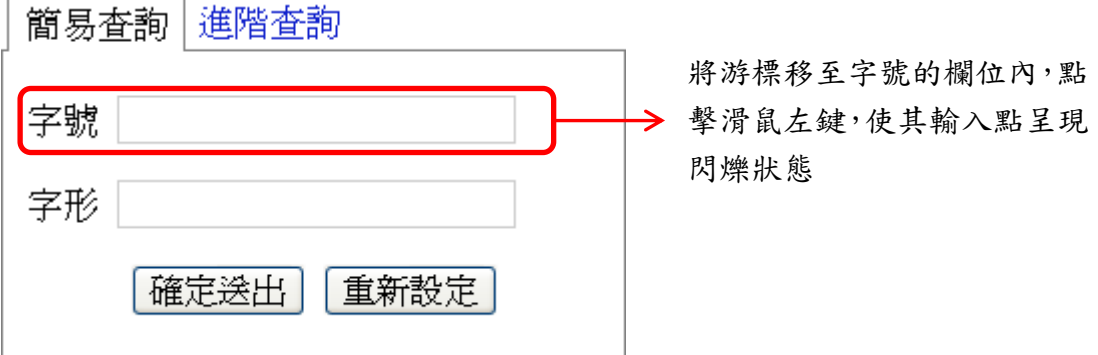

接著按下鍵盤的 F1 鍵, 即可開啟字號的操作指引。

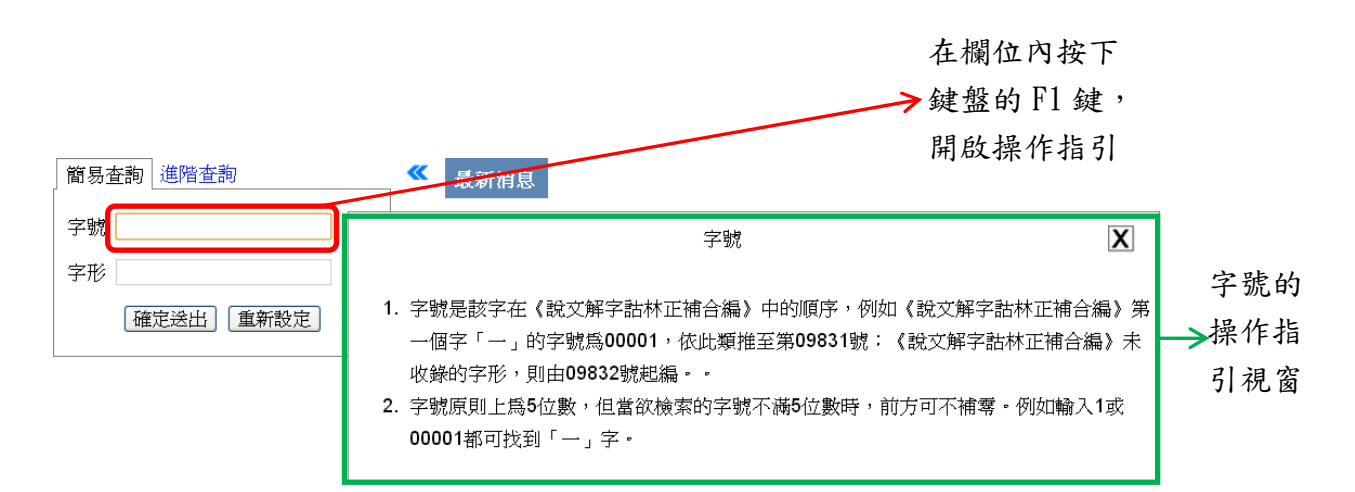

在操作指引的右上角可看到一個叉號,按下叉號即可關閉操作指引視

窗。

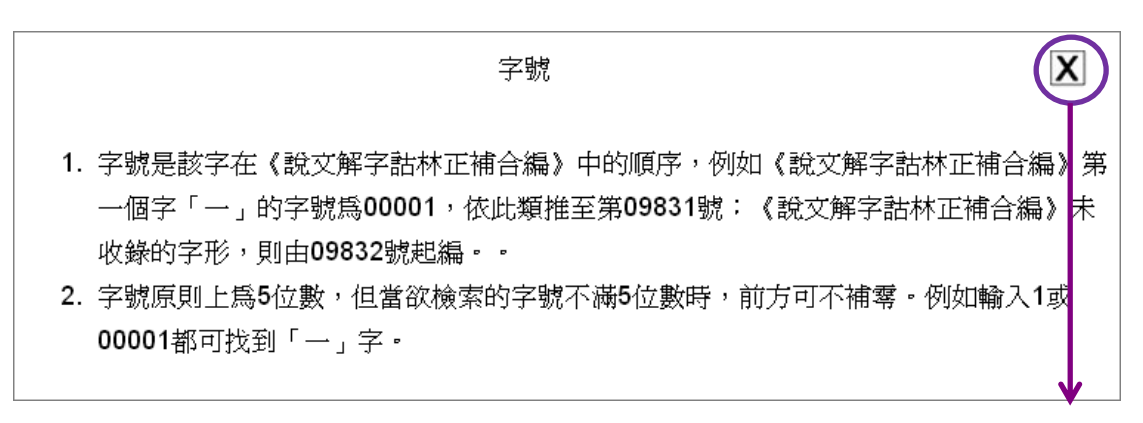

按下叉號,關閉 操作指引視窗